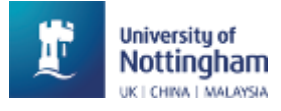

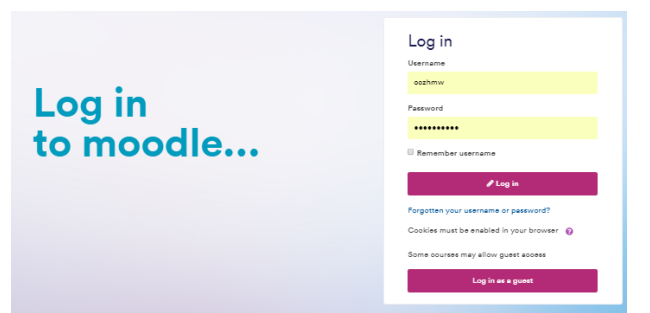

## **Introduction to Moodle**

Moodle.Nottingham is the University's online learning environment. Here you will find resources to support your learning such as files, handouts, videos and audio, web links and Announcements. You can take part in activities such as forums, submit assignments or collaborate online. The resources and activities available are chosen by your lecturers and vary from module to module.

Log onto Moodle using your usual University username and password. Go to **[https://moodle.nottingham.ac.uk](https://moodle.nottingham.ac.uk/)**

Module overview

#### **Navigating around Moodle**

The first page is the **Dashboard**. Your Module overview is split between the **Timeline** tab (showing you upcoming events and deadlines in all your modules) and the **Courses** tab which is split into **In Progress**, for current 18- 19 and ongoing modules, **Future** and **Past** modules. We recommend using this page for accessing your modules: it's easy to return to this page via the Dashboard link (top left under the University Customise this page logo). Click *Customise this page* to be able to

drag and drop your modules into the order you prefer.

Don't worry if only core modules appear – optional modules will appear after you have completed the module entry form, handed it in, and it has been processed. Once you have made your module choices and they have been added to your record, they will appear in your Moodle list on the next working day.

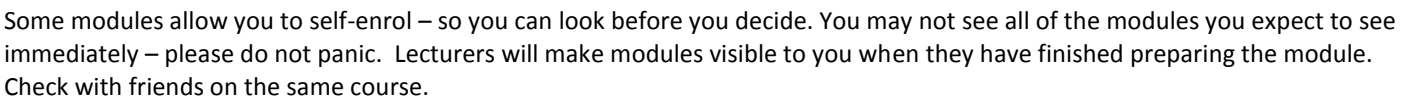

Site Home (where you can search for modules whether you're enrolled on them or not), My media, calendar and private files, as well as a short list of modules, Library Search and library help, Studying Effectively resources, **HELP for Moodle,** Accessibility controls and Timetable are linked from the Navigation menu on the top right of the page (see right).

## **The module page**

Each module has its own online space. All resources and activities for your module are linked from the centre column. Assignments may be submitted online via Turnitin or Moodle Assignment. The left and right columns contain blocks, which display other useful information such as links to School news and events. (*The exact number and combination of blocks varies by module.*) Another example is the Upcoming events block which links to the calendar. The calendar/Upcoming events on your Dashboard shows events for all modules: you can add your own events to your calendar, export calendar information and subscribe (and synchronise with other devices) via iCAL.

## **Read emails!**

Moodle sends out emails to your University address only. Depending on your personal profile settings, mails from Moodle may arrive individually or as a once-a-day Digest. The Digest is called "Moodle.Nottingham Forum Digest". If you prefer, you can change your profile settings to receive separate emails or Digests (see the Help website for how to do this).

## **Please check your email regularly: It's important you do read these emails as they can contain vital information about your module, not available elsewhere. (Check Clutter & Junk!)**

Announcements can also be read in the **Announcements** in the side column on module pages.

# **Where to get more information**

Student Moodle Help:<http://bit.ly/studentmoodle> (Login not required) Check the FAQ! You can request support via the Help Desk if you have any issues: Email: [itservicedesk@nottingham.ac.uk](mailto:itservicedesk@nottingham.ac.uk) Phone: (0115 95) 16677

Learning Technology **September 2017** September 2017 For queries on the content of your Moodle modules, please check with your module convenor.

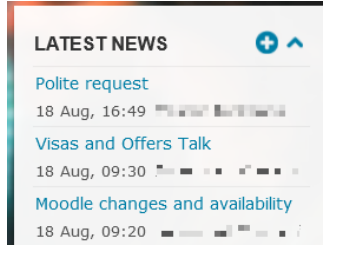

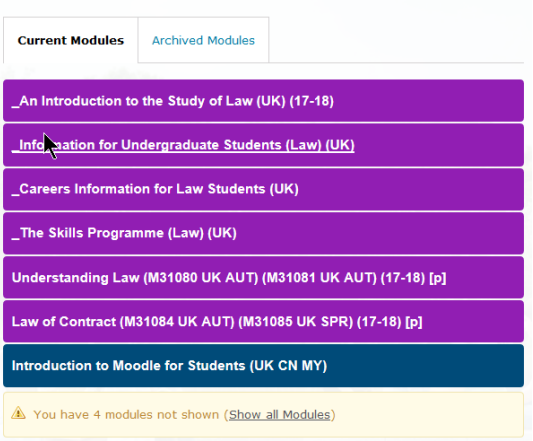

 $\mathbf{a}$